# 🔇 КЧОСЕRа

# KYOCERA Net Direct Print User Guide

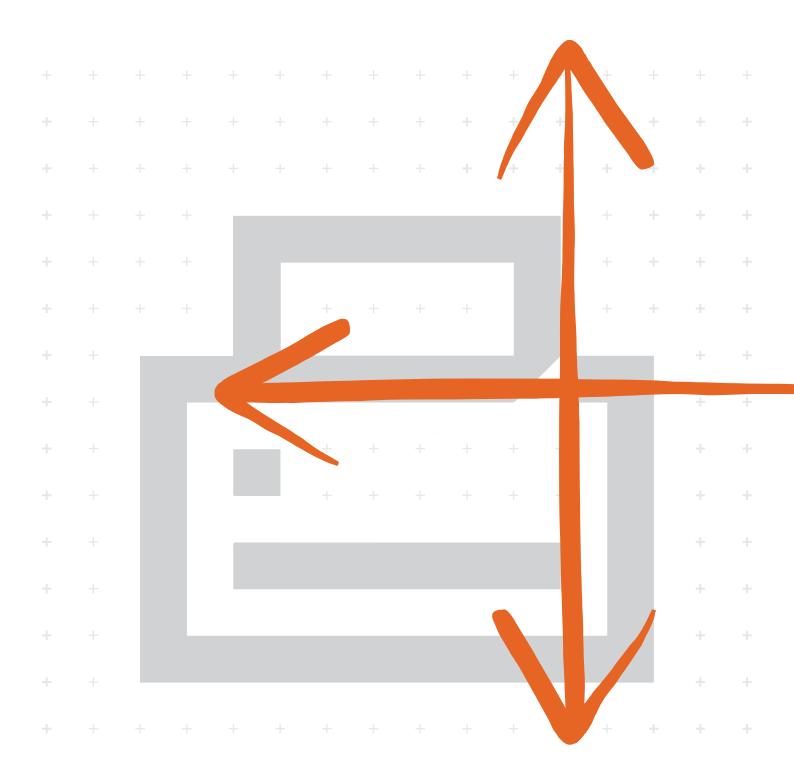

## Legal and General Information

#### Notice

Unauthorized reproduction of all or part of this guide is prohibited. The information in this guide is subject to change without notice.

We cannot be held liable for any problems arising from the use of this product, regardless of the information herein.

When using this utility, the items that can be configured will differ depending on the model of your printing system or multifunctional printer (hereinafter referred to as "printing system").

Examples in this document are described in terms of the Windows 10 operating system environment.

#### **Regarding Trademarks**

KYOCERA is a registered trademark of Kyocera Corporation.

KIR (Kyocera Image Refinement) is a trademark of Kyocera Corporation.

Microsoft, Windows and Internet Explorer are registered trademarks of Microsoft Corporation in the U.S.A. and/or other countries.

Adobe Acrobat and Adobe Reader are trademarks of Adobe Systems, Incorporated.

Pentium is a registered trademark of Intel Corporation.

Other brand and product names contained in this document are registered trademarks or trademarks of their respective companies.

# **Table of Contents**

| 1. | Features         1.1. What is KYOCERA Net Direct Print?         1.2. System Requirements         1.3. Support Language | 1<br>1 |
|----|----------------------------------------------------------------------------------------------------|--------|
| 2. | Installation and Startup                                                                                               | 2      |
|    | 2.1. Download and install from website                                                                                 |        |
|    | 2.2. Install from DVD                                                                                                  |        |
|    | 2.3. Startup                                                                                                    | 4      |
| 3. | Printing PDF                                                                                                    | 5      |
| 4. | Names and Functions                                                                                                    | 7      |
| 5. | Printing System Settings                                                                                               | 8      |
|    | Detailed Settings 1                                                                                                    |        |
|    | -                                                                                                    |        |

## 1. Features

## 1.1. What is KYOCERA Net Direct Print?

**KYOCERA Net Direct Print** is a utility that allows you to print PDF files downloaded from Internet such as catalog and documents without starting Adobe Acrobat/Reader.

## 1.2. System Requirements

The KYOCERA Net Direct Print operates in the following environment. Verify your environment before installation.

| ltem                              | Description                                                                                                    |
|-----------------------------------|----------------------------------------------------------------------------------------------------|
| OS<br>(Depending on the<br>model) | Microsoft Windows Server 2012 R2/2016/2019 <sup>†</sup><br>Microsoft Windows 8.1 <sup>†</sup><br>Microsoft Windows 10 <sup>†</sup><br>Microsoft Windows 11 <sup>†</sup>    |
| Web Browser                       | Microsoft Internet Explorer 5.5 or later<br>Microsoft Edge                                                                                                    |
| Hardware                          | A processor equivalent to a Pentium 200 MHz or greater<br>At least 32 MB of free memory<br>At least 4 MB of free hard disk space<br>SVGA (800 × 600, 256 color) or greater |

† Administrator rights are required for installation.

## 1.3. Support Language

**KYOCERA Net Direct Print** supports the following languages: Arabic, Brazilian Portuguese, Czech, Danish, Dutch, English, Finnish, Farsi, French, German, Hebrew, Hungarian, Italian, Japanese, Lithuanian, Korean, Norwegian, Polish, Portuguese, Russian, Simplified Chinese, Spanish, Swedish, Traditional Chinese and Turkish.

# 2. Installation and Startup

There are two ways to install KYOCERA Net Direct Print.

- · Download and install the installer from the website
- Install from DVD

## 2.1. Download and install from website

1 Launch a web browser.

2 Enter "https://kyocera.info/" to the browser's address bar or location bar.

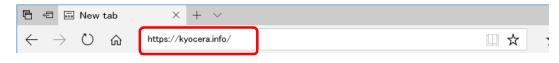

**3** Enter and search the product name, and select this product from the candidate list.

| KYDEER8 Kyccers Document Solutions   |                                                                                                    | Olobel Dirind Your Country / Region |
|--------------------------------------|----------------------------------------------------------------------------------------------------|-------------------------------------|
|                                      | Download Center                                                                                             |                                     |
|                                      | United States                                                                                               |                                     |
| Please check the product name before | and documentation you are looking for.<br>a searching.<br>Jownload it from the support site of sales compar | <b>7</b> y.                         |
|                                      | How to Find Your A                                                                                          |                                     |

**4** Change the selected operating system and its language setting as needed.

| Download Center                                                                                                    |                                 |                                                  |                     |                   |         |
|----------------------------------------------------------------------------------------------------|---------------------------------|--------------------------------------------------|---------------------|-------------------|---------|
| Make sure the product name you selected is correct and select your<br>you want to download and click the Download button. The download |                                 | nd the language of th                            | e file you are down | loading. Select t | he file |
|                                                                                                    |                                 | erating System<br>oft Windows 10 (64<br>Language | 4-bit)              |                   | <       |
| Detwer                                                                                                    | Download<br>Driver Uitty Menual |                                                  |                     |                   |         |
| File name                                                                                                    | Version                         | Release date                                     | File size           |                   |         |
| KX Driver                                                                                                    | Ver 8.0.1329                    | 2020.03.10                                       | 116,16888           | $ \Psi $          |         |
| KPDL-Mini Printer driver                                                                                                    | Ver 8.1810                      | 2019.1.30                                        | 156#8               | <u>.</u>          |         |
| PCL-Mini Printer driver                                                                                                    | Ver 1.12                        | 2019.1.30                                        | 106#3               | $ \Psi $          |         |
| TWAIN Driver                                                                                                    | Wer 2.0.9731                    | 2019.12.9                                        | 19,790NB            | <u>.</u>          |         |
|                                                                                                    | Show all 🛛 🗸                    |                                                  |                     |                   |         |
| Easy Installation                                                                                                    |                                 |                                                  |                     |                   |         |
| Web installer (Wind                                                                                                    |                                 | 180KB                                            |                     |                   |         |

| 5 Select Utilit                                                                                                    | y tab > 👱 of the <b>KYOCERA Net Dir</b>                                                            | ec |
|----------------------------------------------------------------------------------------------------|----------------------------------------------------------------------------------------------------|----|
|                                                                                                    | Oklast 🔰 🕲 Find Your Clovety / Region                                                              |    |
| Downloc                                                                                                    | d Center                                                                                           |    |
| Make sure the product name you selected is correct and select you<br>you want to download and click the Download button. The downlo | r operating system and the language of the file you are downloading. Select the file<br>od begins. |    |
| <b>X</b> -1                                                                                                    | TASKalfa 3554ci                                                                                    |    |
|                                                                                                    | Select a Operating System                                                                          |    |
|                                                                                                    | Microsoft Windows 10 (64-bit)                                                                      |    |
|                                                                                                    | Select a OS Longuage                                                                               |    |
|                                                                                                    |                                                                                                    |    |
| Diver                                                                                                    | ownload 1<br>utity Menual                                                                          |    |
| File name                                                                                                    | Version Release date File size                                                                     |    |
| Management Utility                                                                                                    | ₩r 3.8%34 2003.8.20 13.21168                                                                       |    |
| cers Net Direct Print                                                                                                    | w 24.200 2075.29 II.9958B                                                                          |    |
| XCBRA Net Viewer                                                                                                    | Ver e 6.1428 2028-140 II-8.504K8                                                                   |    |
| · ck Network Setup                                                                                                    | Ver 2.0.11 20142.74 462338 👱                                                                       |    |
| 200W GI 1                                                                                                    | nw v                                                                                               |    |

ct Print.

An installer of the selected software will be downloaded.

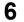

Double-click the downloaded installer to launch.

Follow the guidance on the screen to install the software.

#### Note

· Installation on Windows must be done by a user logged on with administrator privileges.

• If the user account management window appears, click [Yes] ([Allow]).

## 2.2. Install from DVD

Install KYOCERA Net Direct Print in your computer.

#### 1 Insert the DVD.

#### Note

- · Installation on Windows must be done by a user logged on with administrator privileges.
- · If the "Welcome to the Found New Hardware Wizard" dialog box displays, select [Cancel].
- If the autorun screen is displayed, click [Run setup.exe].
- If the user account management window appears, click [Yes] ([Allow]).
- 2 Click [View License Agreement], read the License Agreement, and then Click [Accept].
- 3 Select [Custom Install].
- 4 Select the device to be installed.
- 5 Click [Utility] tab and select the KYOCERA Net Direct Print.
- 6 Click [Install].

When you click [**Install**], a screen asking for your cooperation with data collection will be displayed. Select one of the answer choices and click [**OK**].

7 When "Your software is ready to use" appears, Click [Finish] to exit the wizard.

If a system restart message appears, restart the computer by following the screen prompts.

### 2.3. Startup

When the installation is completed, you can start the **KYOCERA Net Direct Print** by proceeding from the start menu > **All Programs** > **Kyocera** > **KYOCERA Net Direct Print**.

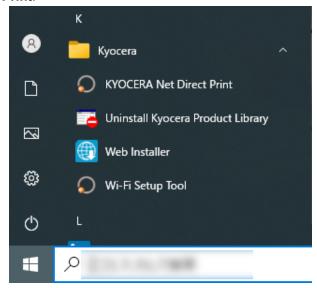

## 3. Printing PDF

1

Perform the following procedures below to print PDF file using KYOCERA Net Direct Print.

| Start KYOCERA Net Di     | irect Print. |                       |
|--------------------------|--------------|-----------------------|
| KYOCERA Net Direct Print |              | ×                     |
| File Name                |              | Size Last Update      |
| <                        |              | ×<br>×<br>+<br>×<br>× |
| Printer Listing:         |              |                       |
| Liner Drinter Settinger  | About        | Settings              |
| User Printer Settings:   | About        | Browse                |
|                          | About        | Print Close           |

- 2 Add the desired PDF files to the File Name list by the following methods.
  - Click the Add button to select files from the Open File dialog box.
  - · Select the file in Windows explorer and then drag and drop it to the icon for this application (including shortcut).
  - Select the file in Windows explorer and then select KYOCERA Net Direct Print in the context menu.
  - Select the file and then drag and drop it to this window.
- 3 Select the printing system to print PDF files from the Printer Listing pull-down menu.
- 4 Click the Settings button and make settings for printing. For details, refer to Printing System Settings on page 8.

#### Note

When you want to load the previously saved setting, select the setting file from the User Printer Settings pull-down menu or click the Browse button.

5 Click the Detailed Settings button and make the detailed settings such as page range for printing and media type. For details, refer to Detailed Settings on page 12.

| onfirmation                                                                                                    | × |
|----------------------------------------------------------------------------------------------------|---|
| Please confirm your settings. To change any settings, click [Cancel].<br>To accept the settings, click [OK].                                                                                                    |   |
| File Name:                                                                                                    | ^ |
| Printer:<br>Copies: 1<br>Collate Off<br>Layout: Reduce Image to Fit<br>N-up: 1<br>Paper Size: Auto<br>Duplex: Off<br>Resolution; 600<br>Page(s): All Pages<br>Media Tvpe: Auto<br>Media Source: Auto<br>Output to: Auto<br>PDF Pagsword: |   |
| Quality: Normal                                                                                                    | ~ |
| Enable Multiple Master Fonts                                                                                                    |   |

#### Notes

- Checking Enable Multiple Master Font and then clicking OK enable to generate a version of a character that is optically correct for the size at which it will be viewed on PDF file.
- Checking **Do not show this dialog again** and then clicking **OK** can not be displayed the Confirmation dialog box.
- 7 When you want to continue printing, click **OK**.

# 4. Names and Functions

| When you start this utility, the window below appears.                                         |                                                                                                    |  |
|------------------------------------------------------------------------------------------------|----------------------------------------------------------------------------------------------------|--|
| S KYOCERA Net Direct Print                                                                     | ×                                                                                                    |  |
| File Name                                                                                      |                                                                                                    |  |
| No.   File Name                                                                                | Size Last Update                                                                                                    |  |
| <                                                                                              | × + t N                                                                                                    |  |
| Printer Listing:                                                                               |                                                                                                    |  |
| User Printer Settings:                                                                         | About                                                                                                    |  |
| Oser Printer Settings.                                                                         | Browse                                                                                                    |  |
|                                                                                                |                                                                                                    |  |
|                                                                                                | About Print Close                                                                                                    |  |
| Name and Icon                                                                                  | Description                                                                                                    |  |
| Add button                                                                                     | Displays the <b>Open File</b> dialog box. When you select a valid file, file name, file size and last update are displayed in the <b>File Name</b> list.                                                                                                    |  |
| Up button                                                                                      | Moves order of selected files up one or down one.                                                                                                    |  |
| Down button                                                                                    | Note                                                                                                    |  |
|                                                                                                | You can also change the order by selecting a file and then dragging it to the order you want to change.                                                                                                    |  |
| Delete button                                                                                  |                                                                                                    |  |
| +                                                                                              | dragging it to the order you want to change.                                                                                                    |  |
| +                                                                                              | dragging it to the order you want to change.<br>Deletes the selected file from the list.<br><b>Note</b><br>You can also delete a file by selecting a file and then                                                                                                    |  |
| Delete button                                                                                  | dragging it to the order you want to change.<br>Deletes the selected file from the list.<br><b>Note</b><br>You can also delete a file by selecting a file and then<br>pressing the <b>Del</b> key on the keyboard.<br>Displays the printing systems installed in the system. Select                                                                                                    |  |
| Delete button                                                                                  | <ul> <li>dragging it to the order you want to change.</li> <li>Deletes the selected file from the list.</li> <li><b>Note</b></li> <li>You can also delete a file by selecting a file and then pressing the <b>Del</b> key on the keyboard.</li> <li>Displays the printing systems installed in the system. Select the output target printing system here.</li> </ul>                                                                                                    |  |
| Delete button          Printer Listing         Settings button                                 | dragging it to the order you want to change.Deletes the selected file from the list.NoteYou can also delete a file by selecting a file and then<br>pressing the Del key on the keyboard.Displays the printing systems installed in the system. Select<br>the output target printing system here.Displays the printing system setting dialog box.                                                                                                    |  |
| Delete button Printer Listing Settings button User Printer Settings                            | <ul> <li>dragging it to the order you want to change.</li> <li>Deletes the selected file from the list.</li> <li><b>Note</b> You can also delete a file by selecting a file and then pressing the <b>Del</b> key on the keyboard. Displays the printing systems installed in the system. Select the output target printing system here. Displays the printing system setting dialog box. Displays the names of setting files saved previously. Displays the <b>Open File</b> dialog box to load previously saved</li></ul>                                                                                                    |  |
| Delete button Printer Listing Settings button User Printer Settings Browse button              | <ul> <li>dragging it to the order you want to change.</li> <li>Deletes the selected file from the list.</li> <li><b>Note</b> <ul> <li>You can also delete a file by selecting a file and then pressing the <b>Del</b> key on the keyboard.</li> </ul> </li> <li>Displays the printing systems installed in the system. Select the output target printing system here.</li> <li>Displays the printing system setting dialog box.</li> <li>Displays the names of setting files saved previously.</li> <li>Displays the <b>Open File</b> dialog box to load previously saved setting files.</li> </ul>                                                                                                    |  |
| Delete button Printer Listing Settings button User Printer Settings Browse button About button | <ul> <li>dragging it to the order you want to change.</li> <li>Deletes the selected file from the list.</li> <li><b>Note</b> <ul> <li>You can also delete a file by selecting a file and then pressing the <b>Del</b> key on the keyboard.</li> </ul> </li> <li>Displays the printing systems installed in the system. Select the output target printing system here.</li> <li>Displays the printing system setting dialog box.</li> <li>Displays the names of setting files saved previously.</li> <li>Displays the <b>Open File</b> dialog box to load previously saved setting files.</li> <li>Displays the version and copyright of this utility.</li> </ul> <li>Starts the printing process of the file displayed in the <b>File</b></li> |  |

# 5. Printing System Settings

Copies

Collate

Layout

You can make frequently used settings as default. Settings × Copies: 1 🕂 Collate Layout: Reduce Image to Fit • 1 • N-up: Paper Size: Auto -Off -Duplex: 600 -KIR(K) EcoPrint Save The Settings ок Detailed Settings ... Cancel

Specifies the number of copies. The default setting is **1**.

Produces the specified number of copies as complete sets of documents. The default setting is disabled (not checked).

Specifies the layout of the output. The following layouts are available: Reduce Image to Fit, Through, Catalog (Left to Right), Catalog (Right to Left), Booklet (Left Edge Binding) and Booklet (Right Edge Binding). The default setting is Reduce Image to Fit.

When you select **Reduce Image to Fit**, the image is enlarged or reduced to fit the printing area of the paper specified in **Paper Size**.

When you select **Through**, the image is printed in the same size as the original page regardless of paper size.

When you select Catalog (Left to Right), Catalog (Right to Left), Booklet (Left Edge Binding) or Booklet (Right Edge Binding), the printing order is as follows.

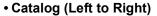

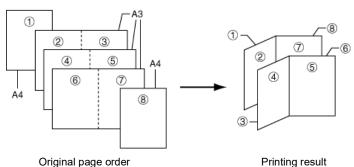

**KYOCERA Net Direct Print** 

#### • Catalog (Right to Left)

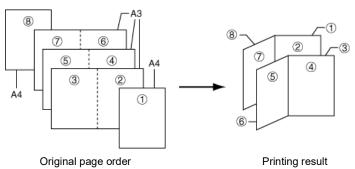

#### Note

If the page order is not in the same order as shown above, the printing results will vary.

#### Booklet (Left Edge Binding)

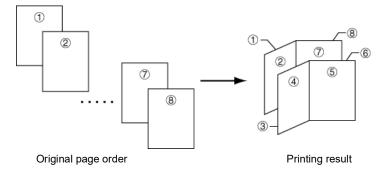

#### Booklet (Right Edge Binding)

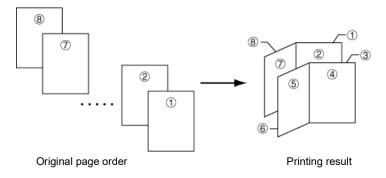

#### Note

Confirm the paper size and load the paper into the cassette before printing. For example, to change the booklet configured in A4 portrait into the double spread page in A3 size, load the A3 size paper. If you load the A4 paper in landscape, a single side is reduced in A5 size, and the double spread pages in A4 are printed.

Specifies the number of pages per sheet. The following value is available: **1**, **2** and **4**. The default setting is 1.

When N-up settings 2 or 4 are used, the page layouts are as follows.

N-up

2-up

| <br>-0 |
|--------|
| -0     |

| 0      |  |
|--------|--|
| •<br>2 |  |

#### 4-up

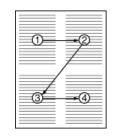

| 0 | •2 |
|---|----|
| 3 | •@ |

#### Note

Resolution

KIR

**EcoPrint** 

If you select Through in Layout, the value of N-up is fixed at 1 and cannot be changed. Furthermore, if you select Catalog or Booklet, the value is fixed at 2 and cannot be changed.

**Paper Size** Specifies the paper size applied to the output. The following paper sizes are available: 16K, 8K, A3, A4, A5, A6, Auto, B4, B5, B6, C4, Envelope #10, Envelope #6, Envelope #9, Envelope C5, Envelope DL, Executive, Folio, Hagaki, ISO B5, Ledger, Legal, Letter, Monarch, Oficio II, OufukuHagaki, Statement, Youkei 2 and Youkei 4. The default setting is Auto. **Duplex** Sets 2-sided printing. The following modes are available: Off, Flip on Long Edge and Flip on Short Edge. The default setting is Off. Notes If you select **Catalog** or **Booklet** in **Layout**, the value of

Duplex is fixed at the Flip on Short Edge and cannot be changed.

This utility does not automatically recognize whether or not a duplex printing unit is present in a printing system. Therefore, there is a possibility that the duplex printing settings set here may be invalid.

Specifies the printing resolution. The following resolutions are available: 300, 600, Fast 1200 and Fine 1200. The default setting is 600.

KIR (Kyocera Image Refinement) is a smoothing function that enhances resolution, resulting in high-quality printing. The default setting is disabled (not checked).

Enables the printing system to reduce the amount of toner consumption to save printing costs. The default setting is disabled (not checked).

| Save The Settings | Saves settings in a file.                                                                                                    |
|-------------------|----------------------------------------------------------------------------------------------------|
|                   | When checked, click <b>OK</b> to save the settings. You can select the saved file by <b>Load Setting File</b> in the main window. The default setting is disabled (not checked) |
| Detailed Settings | Displays another dialog box to perform more detailed settings.<br>Information on using the <b>Detailed Settings</b> dialog box can be<br>found on the following page            |

## 6. Detailed Settings

You can make select media type, media source and other detailed settings in this dialog box.

| Detailed Settings | ×                  |
|-------------------|--------------------|
| I Print All Pages |                    |
| Start: 1          | End: 2             |
| Media Type:       | Auto               |
| Media Source:     | Auto               |
| Output to:        | Auto               |
| VMB:      Number  | 1                  |
| C Name            |                    |
| □ Fold            |                    |
| Staple            | Back               |
| Punch             | Main Punch Unit    |
| Quality:          | j                  |
| High              | Speed High Quality |
| 🗖 Job Log         | Authentication     |
| Default Settings  | OK Cancel          |

**Print All Pages** 

Media Type

Check to print all pages.

If you remove this check, the range entry boxes are active. Specify the page range for printing.

**Note** If you select **Catalog** in **Layout** of the **Settings** dialog box, **Print All Pages** is automatically checked and cannot be changed.

Selects the media type used for printing. The following media types are available: Auto, Plain, Transparency, Preprinted, Labels, Bond, Recycled, Vellum, Rough, Letterhead, Color, Prepunched, Envelope, Cardstock, Coated, 2nd Side, Thick, High Quality and Custom 1 (to 8). The default setting is Auto.

Media SourceSpecifies the paper supply cassette. The following media<br/>sources are available: Auto, Multi Purpose Tray, Cassette1,<br/>Cassette2, Cassette3, Cassette4, Cassette5, Cassette6<br/>and Envelope Feeder. The default setting is Auto.

#### Note

The setting may be ignored depending on the configuration of the printing system.

| Output to                       | Specifies the paper output destination.The following destinations are available: <b>Auto</b> , <b>Face Up Tray</b> , <b>Face Down</b><br><b>Tray</b> , <b>Finisher Tray (Face Down)</b> and <b>VMB</b> . The default setting is <b>Auto</b> .                                                    |
|---------------------------------|----------------------------------------------------------------------------------------------------|
|                                 | Note                                                                                                    |
|                                 | The setting may be ignored depending on the configuration of the printing system.                                                                                                    |
| <b>VMB</b><br>(Virtual MailBox) | This is active when <b>VMB</b> is specified as the <b>Output to</b> destination above. <b>Virtual Mailbox</b> feature, mailboxes created on the hard disk are assigned to multiple users. Jobs posted to a virtual mailbox can be printed later from the operation panel of the printing system. |
|                                 | <b>Number</b> : specifies the mailbox by the number. the number should be 1 to 255.                                                                                                    |
|                                 | Name: specifies the mailbox by the name.                                                                                                    |
|                                 | <b>Note</b><br>The setting may be ignored depending on the configuration of<br>the printing system.                                                                                                    |
| Fold                            | Folds copies for booklet format. The default setting is disabled (not checked).                                                                                                    |
| Staple                          | Staples each copy set. The default setting is disabled (not checked).                                                                                                    |
|                                 | When this item is enabled, the combo box is active allowing you to select that result. The following staple positions are available: <b>Back</b> , <b>Booklet</b> and <b>Front</b> .                                                                                                    |
| Punch                           | Makes copies hole punched. The default setting is disabled (not checked).                                                                                                    |
|                                 | When this item is enabled, the combo box is active allowing you to select that result. The following value are available: <b>Main Punch Unit</b> and <b>Sub Punch Unit</b> .                                                                                                    |
|                                 | <b>Note</b><br>The setting may be ignored depending on the configuration of<br>the printing system.                                                                                                    |
| PDF Password                    | Enter the password required to print encrypted PDF files. The password should be 32 characters maximum.                                                                                                    |
| Quality                         | You can choose the printing quality, from <b>High Quality</b> to <b>High</b><br><b>Speed</b> . Move the slider to the left to select a <b>High Speed</b> or to<br>the right to select a <b>High Quality</b> . The default setting is center.                                                     |
|                                 | Note                                                                                                    |
|                                 | The setting is enabled only when the PDF file to print is PDF version 1.4 or later file and using Transparency Flattenering function. Otherwise the setting is ignored.                                                                                                    |
|                                 | PDF version can be confirmed on the window displayed by which selecting from File menu > Document Properties > Summary.                                                                                                    |
|                                 | Transparency Flattenering function can be confimed on the Advanced Print Setup dialog box.                                                                                                    |

Job LogMaintains a log in the system that indicates printed PDF files<br/>and the date/time of printing. Entering a check mark for this<br/>item enables the Job Log.For details on the Job Log, refer to the Operation Guide of the<br/>printing system.

Authentication

#### Displays Authentication dialog box.

| uthentication                                     |           |   | 2 |
|---------------------------------------------------|-----------|---|---|
| 🗆 🗆 User Login                                    |           |   |   |
| Ose Specific User ID                              |           |   |   |
| C Prompt for User ID                              | Password: |   |   |
| Job Accounting                                    |           |   |   |
|                                                   |           |   |   |
| Ose Specific Account II                           |           | 1 |   |
| Ose Specific Account IL     Prompt for Account ID |           | 1 |   |
|                                                   |           | ] |   |

#### **User Login**

To use user login function, click **User Login** to check. For details on user login function, refer to *Operation Guide* of the printing system. Select **Use Specific User ID** when always printing with same ID. Select **Prompt for User ID** when printing with several different IDs. This prompt you to enter the **User ID** and **Password** at each time you print on the printing system.

#### **Job Accounting**

To use job accounting function, click Job Accounting to check. For details on job accounting, refer to *Operation Guide* of the printing system. Select **Use Specific Account ID** when always printing with same ID. Select **Prompt for Account ID** when printing with several different IDs. This prompt you to enter the **Account ID** at each time you print on the printing system.

**Default Settings** Returns all settings to their initial state.

# KYOCERA Document Solutions America, Inc. Headquarters

225 Sand Road, Fairfield, New Jersey 07004-0008, U.S.A. Phone: +1-973-808-8444 Fax: +1-973-882-6000

#### Latin America

8240 NW 52nd Terrace, Suite 301 Miami, Florida 33166, U.S.A. Phone: +1-305-421-6640

# KYOCERA Document Solutions Canada, Ltd.

6120 Kestrel Rd., Mississauga, ON L5T 1S8, Canada Phone: +1-905-670-4425 Fax: +1-905-670-8116

#### KYOCERA Document Solutions Mexico, S.A. de C.V.

Calle Arquimedes No. 130, 4 Piso, Colonia Polanco Chapultepec, Delegacion Miguel Hidalgo, Ciudad de Mexico, C.P.11560, Mexico Phone: +52-555-383-2741 Fax: +52-555-383-7804

# KYOCERA Document Solutions Brazil, Ltda.

Al. Mamoré, 503, 4º andar, salas 41, 42 e 43, do Ed. Icon Alphaville, Alphaville, Barueri, SP, CEP 06454-040, Brazil Phone: +55-11-2424-5353 Fax: +55-11-2424-5304

#### KYOCERA Document Solutions Chile SpA

Andrés Bello 2299, Providencia Santiago, Region Metropolitana, Chile Phone: +56-2-2670-1900 Fax: +56-2-2350-7150

#### KYOCERA Document Solutions Australia Pty. Ltd.

Level 3, Quarter One, 1 Epping Road, North Ryde NSW 2113, Australia Phone: +61-2-9888-9999 Fax: +61-2-9888-9588

#### KYOCERA Document Solutions New Zealand Ltd.

Ground Floor. 19 Byron Avenue, Takapuna, Auckland, New Zealand Phone: +64-9-415-4517 Fax: +64-9-415-4597

#### **KYOCERA** Document Solutions Asia Limited

13/F., Mita Centre, 552-566, Castle Peak Road, Tsuen Wan, New Territories, Hong Kong Phone: +852-2496-5678 Fax: +852-2610-2063

## KYOCERA Document Solutions

#### (China) Corporation

8F, No. 288 Nanjing Road West, Huangpu District, Shanghai, 200003,China Phone: +86-21-5301-1777 Fax: +86-21-5302-8300

# KYOCERA Document Solutions Europe B.V.

Bloemlaan 4, 2132 NP Hoofddorp, The Netherlands Phone: +31(0)20-654-0000 Fax: +31(0)20-653-1256

#### KYOCERA Document Solutions Nederland B.V.

Beechavenue 25, 1119 RA Schiphol-Rijk, The Netherlands Phone: +31-20-5877200 Fax: +31-20-5877260

# KYOCERA Document Solutions (U.K.) Limited

Eldon Court 75-77 London Road, Reading, Berkshire RG1 5BS, United Kingdom Phone: +44-118-931-1500 Fax: +44-118-931-1108

#### KYOCERA Document Solutions Italia S.p.A.

Via Monfalcone 15, 20132, Milano, Italy Phone: +39-02-921791 Fax: +39-02-92179-600

# KYOCERA Document Solutions Belgium N.V.

Sint-Martinusweg 199-201 1930 Zaventem, Belgium Phone: +32-2-7209270 Fax: +32-2-7208748

# KYOCERA Document Solutions France S.A.S.

Espace Technologique de Saint-Aubin, Route de l'Orme, 91190 Gif-sur-Yvette, France Phone: +33-1-69852600 Fax: +33-1-69853409

# KYOCERA Document Solutions Espana, S.A.

Calle Manacor, 2, Las Rozas, Madrid, 28290 Las Rozas de Madrid, Madrid, Spain Phone: +34-91-6318392 Fax: +34-91-6318219

#### KYOCERA Document Solutions Finland Oy

Plaza Business Park Pilke, Äyritie 16, Vantaa, Finland Phone: +358-9-47805200 Fax: +358-9-47805212

## KYOCERA Document Solutions

Europe B.V. Amsterdam (NL) Zürich Branch Hohlstrasse 614, 8048 Zürich, Switzerland Phone: +41-44-9084949 Fax: +41-44-9084950

# KYOCERA Bilgitas Document Solutions Turkey A.S.

Altunizade Mah. Prof. Fahrettin Kerim Gökay Cad. No:45 34662 ÜSKÜDAR İSTANBUL TURKEY Phone: +90-216-339-0020 Fax: +90-216-339-0070

#### KYOCERA Document Solutions Deutschland GmbH

Otto-Hahn-Strasse 12, 40670 Meerbusch, Germany Phone: +49-2159-9180 Fax: +49-2159-918100

#### KYOCERA Document Solutions Austria GmbH

Wienerbergstraße 11, Turm A, 18. OG, 1100 Wien, Austria Phone: +43-1-863380 Fax: +43-1-86338-400

#### KYOCERA Document Solutions Nordic AB

Borgarfjordsgatan 11, 164 40 Kista, Sweden Phone: +46-8-546-550-00 Fax: +46-8-546-550-10

#### KYOCERA Document Solutions Norge Nuf

Olaf Helsetsv. 6, 0619 Oslo, Norway Phone: +47-22-62-73-00 Fax: +47-22-62-72-00

#### KYOCERA Document Solutions Danmark A/S

Ejby Industrivej 60, DK-2600 Glostrup, Denmark Phone: +45-70223880 Fax: +45-45765850

#### KYOCERA Document Solutions Portugal Lda.

Rua do Centro Cultural, 41 (Alvalade) 1700-249 Lisboa, Portugal Phone: +351-21-843-6780 Fax: +351-21-849-3312

#### KYOCERA Document Solutions South Africa (Pty) Ltd.

KYOCERA House, Hertford Office Park, 90 Bekker Road (Cnr. Allandale), Midrand, South Africa Phone: +27-11-540-2600 Fax: +27-11-466-3050

#### KYOCERA Document Solutions Russia LLC

Building 2, 51/4, Schepkina St., 129110, Moscow, Russia Phone: +7(495)741-0004 Fax: +7(495)741-0018

#### **KYOCERA** Document Solutions Middle East

Dubai Internet City, Bldg. 17, Office 157 P.O. Box 500817, Dubai, United Arab Emirates Phone: +971-4-4330412

#### **KYOCERA** Document Solutions

**Czech, s.r.o.** Harfa Office Park, Českomoravská 2420/15, Praha 9 Czech Republic Phone: +420-222-562-246

#### **KYOCERA** Document Solutions Inc.

1-2-28 Tamatsukuri Chuo-ku Osaka 540-8585 Japan Phone: +81-6-6764-3555 https://www.kyoceradocumentsolutions.com